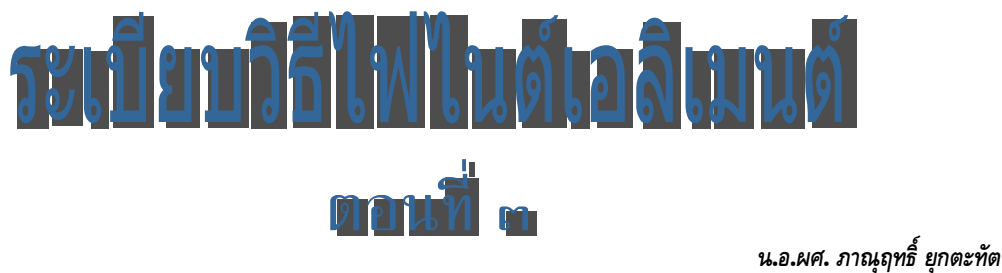

*ผูชวยศาสตราจารย ฝายศึกษา โรงเรียนนายเรือ*

ในระเบียบวิธีไฟไนต์เอลิเมนต์ ตอนที่ ๑ ผู้เขียนได้อธิบายให้เข้าใจขั้นตอนในการหาผลลัพธ์ด้วย การจําลองระบบ โดยการสรางสมการเชิงอนุพันธที่สอดคลอง จากนั้นจึงแปลงเปนสมการไฟไนตเอลิเมนต กําหนดเงื่อนไขขอบเขต หาผลลัพธ เพื่อใหวิศวกรผูออกแบบมีแนวคิดในการแกไขปรับปรุงตนแบบ ้จำลองการทำงานด้วยการปรับเปลี่ยนเงื่อนไขขอบเขต หรือปรับปรุงรูปร่างของผลิตภัณฑ์ เพื่อให้ได้ ประสิทธิภาพดีที่สุด สวนในตอนที่ ๒ ไดยกตัวอยางการวิเคราะหการถายเทความรอน เพื่ออธิบายการใช ระเบียบวิธีไฟไนต์เอลิเมนต์ ในการแก้ปัญหาต่าง ๆ สำหรับในตอนที่ ๓ นี้ จะยกตัวอย่างการวิเคราะห์ การเปลี่ยนแปลงรูปรางของของแข็งเมื่อไดรับโหลดแบบตาง ๆ

# **ปีคชาะห้าองแป้ง**

ของแข็งแบบยืดหยุ่นได้ (Elasticity) นับว่าเป็นปัญหาชนิดแรกที่ถูกนำมาวิเคราะห์ด้วยระเบียบ วิธีไฟไนตเอลิเมนต ทั้งนี้เนื่องจาก งานออกแบบทางวิศวกรรมลวนเกี่ยวของกับโครงสรางที่มีรูปรางซับซอน การใชระเบียบวิธีไฟไนตเอลิเมนตในการวิเคราะหของแข็งแบบยืดหยุนไดใน ๒ มิติ จะเริ่มจากสมการเชิง อนุพันธของความสมดุลในแผนระนาบรูปรางลักษณะใดๆ

#### **สมการเชิงอนุพันธ**

สมการเชิงอนุพันธซึ่งอธิบายความสมดุลของแรงในแนวแกน x และ y บนแผนระนาบ เมื่อไมคิด

น้ําหนักของตัวเอง คือ

$$
\frac{\partial \sigma_{x}}{\partial x} + \frac{\partial \tau_{xy}}{\partial y} = 0
$$
\n
$$
\frac{\partial \tau_{xy}}{\partial x} + \frac{\partial \sigma_{y}}{\partial y} = 0
$$
\n(1)

โดย  $\quad \,$   $\sigma_{\sf x} \,$  และ  $\sigma_{\sf y} \,$  คือ ความเค้นฉาก (Normal Stress) ในแนวแกน X และแกน Y ตามลำดับ  $\tau_{\text{xv}}$  คือ ค่าความเค้นเฉือน (Shearing Stress)

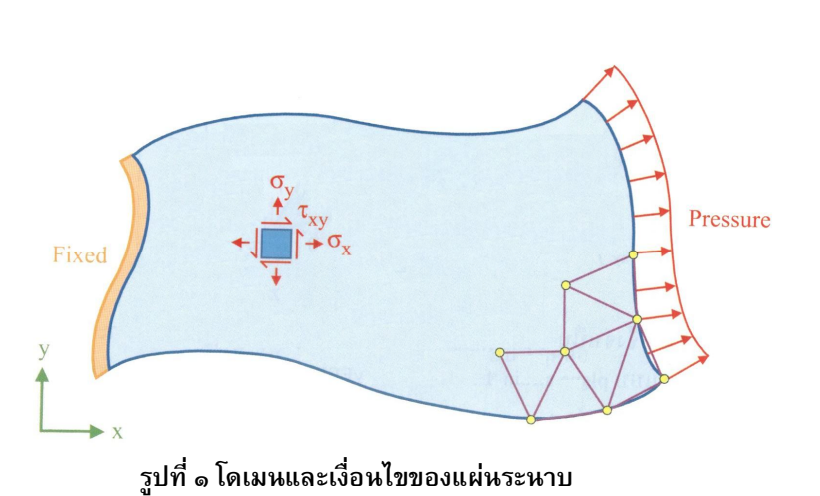

ในกรณีของแผ่นบางซึ่งเป็นปัญหาความเค้นในระนาบ **(Plan**e stress) ค่าความเค้น  $\sigma_{\text{z}}$  ใน แนวตั้งฉากกับแกน z จึงถูกสมมติใหมีคาเทากับศูนย สวนคาความเคนยอยตาง ๆ สามารถเขียนใหอยูใน

๑๒

รูปแบบของคาความเครียดไดดังนี้

$$
\begin{Bmatrix}\n\sigma_x \\
\sigma_y \\
\tau_{xy}\n\end{Bmatrix} = \frac{E}{1-v^2} \begin{bmatrix}\n1 & v & 0 \\
v & 1 & 0 \\
0 & 0 & \frac{1-v}{2}\n\end{bmatrix} \begin{Bmatrix}\n\varepsilon_x \\
\varepsilon_y \\
\gamma_{xy}\n\end{Bmatrix}
$$
 (2)

โดย E คือคาโมดูลัสของยัง (Young's modulus) หรือโมดูลัสของความยืดหยุน คือคาอัตราสวนปวซอง (Poission's ratio)

 $\varepsilon_\mathsf{X}$  และ  $\varepsilon_\mathsf{y}$  คือ ความเครียดฉาก (Normal Strain) ในแนวแกน X และแกน Y

ตามลําดับ

 $\gamma_{xy}$  คือ ค่าความเครียดเฉือน (Shearing Strain)

ค่าความเครียดเหล่านี้เขียนให้อยู่ในรูปแบบของค่าการเสียรูป **U** และ V ในแนวแกน X และแกน **y** ได้ คือ

$$
\varepsilon_x = \frac{\partial u}{\partial x} : \varepsilon_y = \frac{\partial v}{\partial y} : \gamma_{xy} = \frac{\partial u}{\partial y} + \frac{\partial v}{\partial x} \longrightarrow (3)
$$

ซึ่งหมายความวา ตัวไมรูคา (Unknown) ในระนาบมี 2 คา คือคาการเสียรูป u และ v เมื่อทราบ คา u และ v แลว จะสามารถนําไปคํานวณคาความเครียดและความเคนยอยตาง ๆ ได ดังนั้นสมการ เชิงอนุพันธยอยของปญหาของแข็งในระนาบจึงประกอบดวยสมการยอย 2 สมการ แตมักเขียนในรูปของ คาความเคนยอย ดังสมการที่ (1)

สําหรับปญหาที่คาความเครียดในแนวแกน z ถูกสมมติใหมีคาเปนศูนย (Plane Strain) สมการ เชิงอนุพันธยอย ซึ่งแสดงความสัมพันธระหวางความเครียดกับคาการเสียรูป ยังคงใชสมการที่ (1) และ

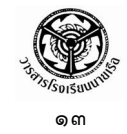

สมการที่ (3) ไดเชนเดิม แตสมการแสดงความสัมพันธระหวางความเคนยอยและความเครียดยอย [สมการที่ (2)] ตองเปลี่ยนเปน

$$
\begin{Bmatrix}\n\sigma_x \\
\sigma_y \\
\tau_{xy}\n\end{Bmatrix} = \frac{E}{(1+v)(1-2v)} \begin{bmatrix}\n1-v & v & 0 \\
v & 1-v & 0 \\
0 & 0 & \frac{1-2v}{2}\n\end{bmatrix} \begin{Bmatrix}\n\varepsilon_x \\
\varepsilon_y \\
\gamma_{xy}\n\end{Bmatrix}
$$
 (4)

ดังนั้นผูวิเคราะหจึงจําเปนตองตระหนักถึงชนิดของปญหาวาเปนปญหาแบบ Plane Stress หรือ Plane Strain ก่อนที่จะทำการวิเคราะห์ โดยซอฟต์แวร์ EasyFEM จะให้ผู้ใช้เลือกชนิดของปัญหาก่อนที่ จะทําการวิเคราะหทุกครั้ง

สําหรับเงื่อนไขขอบเขตโดยทั่วไป จะประกอบดวยการยึดแนน (Fixed) หรือปลอยอิสระ (Free) ิตลอดขอบต่าง ๆ รวมทั้งอาจกำหนดค่าแรงดัน (Pressure) ซึ่งแทนค่าแรงที่กระทำต่อพื้นที่ตลอดขอบ ้นั้น ๆ ได้ อย่างไรก็ตามผู้ใช้จะต้องระวังที่จะไม่ประยุกต์แรงเดี่ยว ณ เพียงจุดใดจุดหนึ่ง สำหรับการ วิเคราะห์ปัญหา เพราะจะทำให้ค่าความเค้นบริเวณนั้นสูงขึ้นไปไม่มีที่สิ้นสุดหลังจากพยายามลดขนาด ของเอลิเมนต์ลง

### **สมการไฟไนตเอลิเมนต**

สมการไฟไนตเอลิเมนตสามารถประดิษฐไดโดยตรงจากสมการเชิงอนุพันธ [สมการที่ (1)] ดวย การใช method of weight residuals กอใหเกิดสมการในรูปแบบของอินทริกัล (Integral form) บนพื้นที่ของ ี เอลิเมนต์ การเลือกใช้เอลิเมนต์ชนิดต่างกันจะนำไปสู่ไฟไนต์เอลิเมนต์เมตริกซ์ที่แตกต่างกัน เอลิเมนต์ รูปสามเหลี่ยมแบบ 3 โหนด ดังแสดงตามรูปที่ ๒ จัดวาเปนเอลิเมนตพื้นฐานที่ชวยใหเขาใจงาย และ สะดวกตอการประดิษฐสมการไฟไนตเอลิเมนต

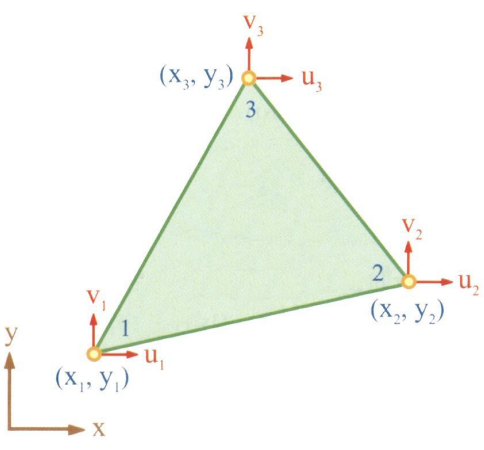

**รูปที่ ๒ เอลิเมนตสามเหลี่ยมแบบ ๓ โหนด**

คือ

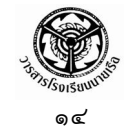

ลักษณะการกระจายของค่าการเสียรูป **u** และ ۷ ในเอลิเมนต์บนแผ่นเรียบ **(Flat plane)** คือ

$$
u(x, y) = N_1u_1 + N_2u_2 + N_3u_3
$$
  

$$
v(x, y) = N_1v_1 + N_2v_2 + N_3v_3
$$
 (5)

โดย N<sub>i</sub>:i =1, 2, 3 แทนฟังก์ชันการประมาณภายในเอลิเมนต์ (Interpolation Function) ซึ่ง

N<sub>i</sub>(x, y) = 
$$
\frac{1}{2A}(a_i + b_i x + c_i y)
$$
 (6)

เมื่อ  ${\sf A}$  คือพื้นที่ของเอลิมนต์สามเหลี่ยม และ  ${\sf a_i,b_i,c_i}$  ขึ้นอยู่กับโคออดิเนต x $_{\sf i}$  และ y $_{\sf i}$  ที่ โหนด i ซึ่งสามารถคํานวณไดโดยตรงจากตําแหนงของโหนด ที่เกิดขึ้นหลังจากสรางรูปแบบของไฟไนต เอลิเมนตแลว ดังนี้

$$
A = \frac{1}{2} [x_1(y_2 - y_3) + x_2(y_3 - y_1) + x_3(y_1 - y_2)] \longrightarrow (7)
$$

โดยสัมประสิทธิ์

$$
a_1 = x_2y_3 - x_3y_2 \t b_1 = y_2 - y_3 \t c_1 = x_3 - x_2a_2 = x_3y_1 - x_1y_3 \t b_2 = y_3 - y_1 \t c_2 = x_1 - x_3 \t (8)a_3 = x_1y_2 - x_2y_1 \t b_3 = y_1 - y_2 \t c_3 = x_2 - x_1
$$

หลังจากประยุกต์ใช้ Method of weight residuals เข้ากับสมการเชิงอนุพันธ์ [สมการที่ (1)] ี และใช้การกระจายของการเสียรูปสำหรับแต่ละเอลิเมนต์ [สมการที่  $(5)$  และ  $(6)$ ] ก่อให้เกิดสมการ ไฟไนตเอลิเมนต [1, 8, 11] ดังนี้

$$
[K] {\delta} = {F} (6 \times 6) (6 \times 1) (6 \times 1) (6 \times 1) (9)
$$

โดย **[K]** คือเมตริกซของความแข็งเกร็ง คือ

$$
[K] = [B]^T [C] [B] t A
$$
 (6 × 6) (6 × 3) (3 × 3) (3 × 6) (10)

**[B]** คือเมตริกซแสดงความสัมพันธระหวางความเครียดและคาการเสียรูป คือ

$$
[B] = \frac{1}{2A} \begin{bmatrix} b_1 & 0 & b_2 & 0 & b_3 & 0 \\ 0 & c_1 & 0 & c_2 & 0 & c_3 \\ c_1 & b_1 & c_2 & b_2 & c_3 & b_3 \end{bmatrix}
$$
 (11)

 $\mathop{\mathsf{[C]}}$  คือ เมตริกซ์ขนาด 3×3 ซึ่งแสดงความสัมพันธ์ระหว่างความเค้นและความเครียด ดังสมการที่ (2) หรือสมการที่ (4) สําหรับกรณี Plane Stress หรือ Plane Strain ตามลําดับ สวนคา t คือ ความหนาของแผนระนาบ ในกรณีของ Plane Stress สวนในกรณีของ Plane Strain กําหนดใหมีคา เทากับ 1

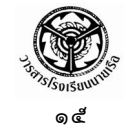

{} คือ เวกเตอรที่ประกอบดวยคาการเสียรูป u และ v ที่โหนดทั้งสามบนเอลิเมนต คือ u<sup>1</sup> v<sup>1</sup> u<sup>2</sup> v <sup>2</sup> u<sup>3</sup> <sup>v</sup><sup>3</sup> (12)

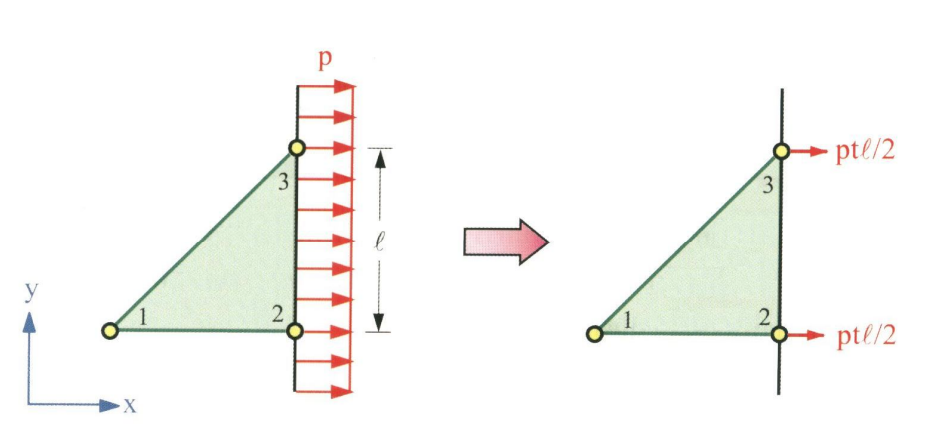

**รูปที่ ๓ การเปลี่ยนแปลงของแรงดึงตลอดขอบไปสูโหนด**

 $\{F\}$  คือ เวกเตอร์โหลด ซึ่งเกิดขึ้นจากแรงดันที่กำหนดให้ตามขอบ ตัวอย่างเช่นเอลิเมนต์ ในรูปที่ ๓ มีโหนดหมายเลข 2 และ 3 บนขอบที่ตั้งฉากกับแนวแกน x และหากขอบนี้ถูกกระทําดวย แรงดึงตอพื้นที่ซึ่งมีคาเทากับ p แลว เวกเตอร {F} ของเอลิเมนตที่ติดอยูกับขอบ คือ

 $|F| = |0 \t0 Pt\ell/2 \t0 Pt\ell/2 \t0 |$  (13)

้อย่างไรก็ตาม หากขอบที่มีแรงกระทำต่อพื้นที่มากระทำนี้เป็นมุมเอียง โดยไม่ตั้งฉากกับ แกน x หรือ y หลักการขางตนนี้ยังสามารถนํามาประยุกตใชไดในทํานองเดียวกัน

หลังจากสร้างสมการไฟไนต์เอลิเมนต์ของแต่ละเอลิเมนต์ขึ้นแล้ว จึงนำสมการเหล่านี้มารวมกันให้ เปนระบบสมการขนาดใหญ จากนั้นจึงประยุกตเงื่อนไขขอบเขตที่กําหนดสําหรับปญหานั้น ๆ เชน บาง โหนดอาจถูกตรึงแนนทั้งในแนวแกน x และแกน y บางโหนดอาจถูกตรึงในแนวแกน y เพียงทิศทางเดียว ึ ขณะที่ยังสามารถเคลื่อนตัวในแนวแกน X ได้ เมื่อประยุกต์เงื่อนไขขอบเขตต่าง ๆ แล้ว จึงแก้ระบบสมการ ขนาดใหญเพื่อหาคาการเสียรูป u และ v ของทุก ๆ โหนด

เมื่อทราบค่าการเสียรูป **U** และ V ของทุกโหนดแล้ว จะสามารถหาค่าความเครียด  $\epsilon_\mathsf{X}, \epsilon_\mathsf{Y}, \gamma_\mathsf{X\mathsf{Y}}$  ได้ โดยใช้สมการที่  $(3)$  ผสมผสานกับสมการที่  $(5)$  แล้วจึงหาค่าความเค้นย่อย  $\sigma_{\mathsf{x}}, \sigma_{\mathsf{y}}, \tau_{\mathsf{xy}}$  ของแต่ละ เอลิเมนตโดยใชสมการที่ (2) หรือสมการที่ (4) แลวแตวาเปนกรณี Plane Stress หรือ Plane Strain ตามลําดับ ซึ่งสามารถเขียนเปนสมการสั้น ๆ ได คือ

$$
\begin{Bmatrix}\n\sigma_{x} \\
\sigma_{y} \\
\tau_{xy}\n\end{Bmatrix} = \begin{Bmatrix}\nC \quad 0 \\
16 \quad 0 \\
(3 \times 3)(3 \times 6)(6 \times 1)\n\end{Bmatrix} \longrightarrow (14)
$$

๑๖

้ค่าความเค้นย่อยที่คำนวณได้จากสมการที่ (14) นี้มีค่าคงที่สำหรับแต่ละเอลิเมนต์ ค่าซึ่งคงที่นี้ อาจจะกระจายไปยังโหนดตาง ๆ เพื่อการแสดงผลใหสอดคลองกับความเปนจริงตอไป

## m Andurlda Textil Andul Dramana

สมมติว่าต<sup>ื้</sup>องการวิเคราะห์การเสียรูปของแผ่นโลหะรูปสี่เหลี่ยมผืนผ้าขนาด 1.4 $\times1$  เมตร หนา  $0.0025$  เมตร มีรูเจาะวงกลมตรงกลางขนาดรัศมี  $0.2$  เมตร ถูกดึงตลอดขอบทั้งสองข้างด้วยแรงขนาด  $7{\times}10^7$  นิวตันต่อตารางเมตร โดยแผ่นเหล็กมีค่าโมดูลัสความยืดหยุ่น หรือโมดูลัสของยัง (Young's <code>modulus</code>) เท่ากับ  $\,7\!\times\!10^7\,$  นิวตันต่อตารางเมตร และอัตราส่วนปัวซอง (Poisson's Ratio) เท่ากับ  $0.3$  ดัง แสดงตามรูปที่ ๔

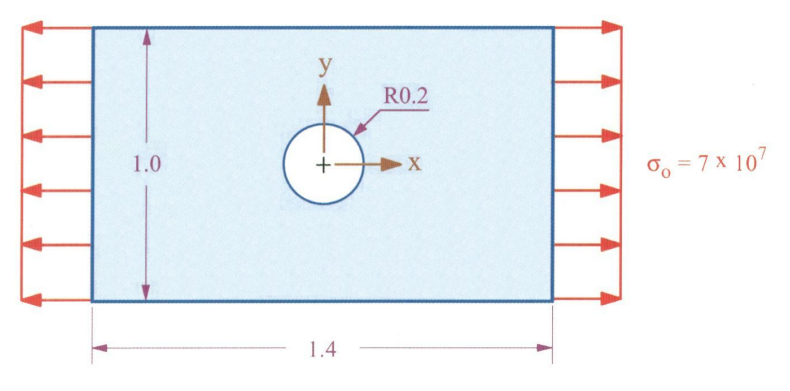

**รูปที่ ๔ ปญหาแผนโลหะสี่เหลี่ยมผืนผามีรูเจาะตรงกลางถูกดึงออกทั้ง ๒ ดาน**

เมื่อทราบปัญหาที่ต้องการวิเคราะห์ ขั้นตอนแรกในกระบวนการวิเคราะห์ด้วยระเบียบวิธีไฟไนต์ ี เอลิเมนต์ คือ เมื่อเปิดโปรแกรม  $\mathsf{Eas}$ yFEM ขึ้นมาก็ต้องกำหนดพื้นที่สำหรับการสร้างแบบจำลองเพื่อ วิเคราะห์ปัญหา โดยใช้คำสั่ง File  $\rightarrow$  New จะปรากฏไดอะล็อกบ๊อกซ์ Define Medium Properties ซึ่ง เปนกลองสนทนาสําหรับใสคุณสมบัติของวัสดุ สําหรับปญหาการวิเคราะหของแข็ง ใหเลือกที่ Stress Analysis จากนั้นให้ทำการกรอกค่าโมดูลัสของยังเท่ากับ 7.0e+7 ลงในช่อง Young's modulus,  $\underline{E}$  ค่า อัตราสวนปวซองเทากับ 0.3 ลงในชอง Poisson's ratio, และความหนา 0.0025 ลงในชอง Thickness, t คลิกที่ปุมเลือก Plane Stress แลวคลิก OK ดังรูปที่ ๕

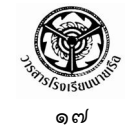

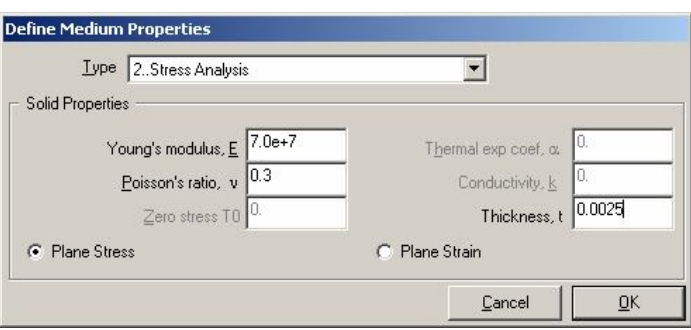

**รูปที่ ๕ ไดอะล็อกบอกซ Define Medium Properties**

ลําดับตอไปเปนขั้นตอนการสรางโมเดล เนื่องจากปญหานี้แผนโลหะสี่เหลี่ยมเจาะรูตรงกลางมีความ สมมาตรทั้ง ๒ ทิศทาง จึงสามารถเลือกสรางโมเดลเพื่อทําการวิเคราะหเพียง ? หรือเฉพาะพื้นที่สวนบน ด้านขวาของโมเดล โดยเริ่มจากการสร้างส่วนโค้ง A1 ด้วยคำสั่ง Create  $\rightarrow$  Arc  $\rightarrow$  Center-Start-End ี และกำหนดพิกัดของจุดศูนย์กลาง จุดเริ่มต้น และจุดสิ้นสุด เท่ากับ  $(0, 0)$ ,  $(0.2, 0.0)$  และ  $(0.0, 0.2)$ ตามลําดับ ดังแสดงตามรูปที่ ๖

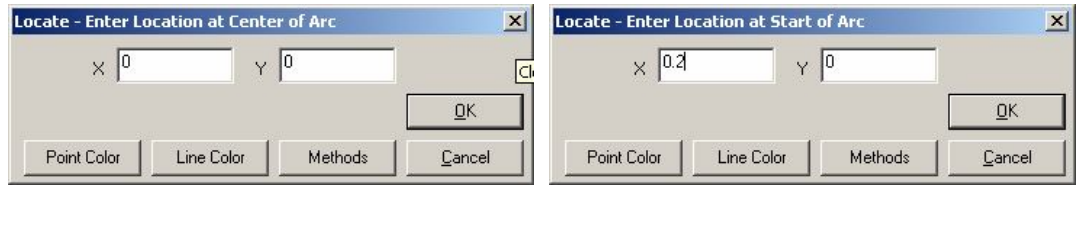

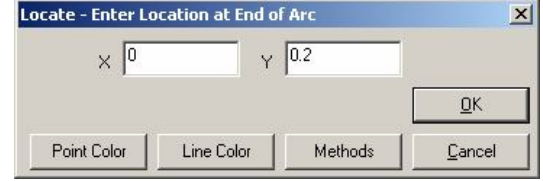

**รูปที่ ๖ การกําหนดจุดศูนยกลาง จุดเริ่มตน และจุดสิ้นสุดของสวนโคง A1**

ถัดไปเป็นการสร้างเส้นตรงแนวตั้ง L2 ด้วยคำสั่ง Create  $\rightarrow$  Line  $\rightarrow$  Vertical โดยเลือกจุด P3  $(0.0, 0.2)$  และกำหนดความยาวเท่ากับ  $0.3$  จากนั้นสร้างเส้นตรงแนวนอน  $L3$  ด้วยคำสั่ง Create  $\rightarrow$ Line  $\rightarrow$  Horizontal โดยเลือกจุด P2 (0.2, 0.0) และกำหนดความยาวเท่ากับ 0.5 และสร้างเส้นตรง แนวตั้ง L4 ด้วยคำสั่ง Create  $\;\rightarrow\;$  Line  $\;\rightarrow\;$  Vertical อีกครั้งโดยเลือกจุด P8 (0.7, 0.0) และกำหนด

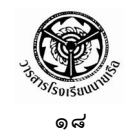

ความยาวเท่ากับ  $0.5$  สุดท้ายเป็นการสร้างเส้นตรงแนวนอน  $L5$  เพื่อปิดรูปเหลี่ยม ด้วยคำสั่ง  $\text{Create} \rightarrow$ Line  $\rightarrow$  Project Point โดยเลือกจุด P6 และ P10 จะได้โมเดลตามรูปที่ ๗

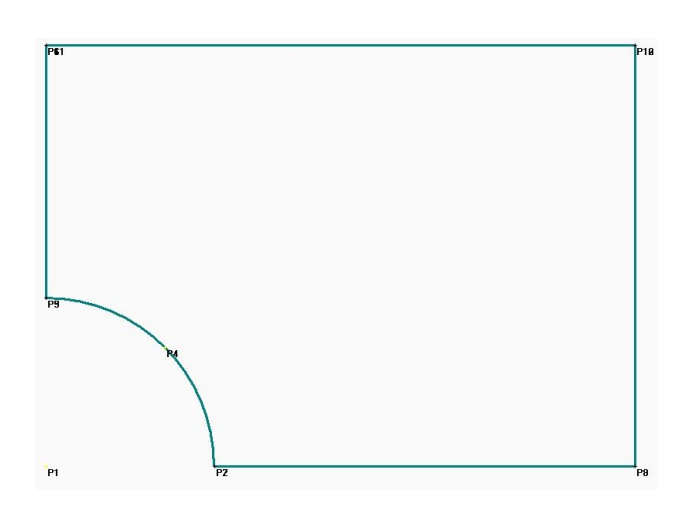

**รูปที่ ๗ การสรางโมเดลเพียงหนึ่งในสี่ของพื้นที่ทั้งหมด**

จากนั้นให้กำหนดขอบเขตโดเมน โดยการใช้คำสั่ง Mesh  $\rightarrow$  Define Boundary และคลิกเลือกที่ ปุม Select All ในไดอะล็อกบอกซ Select Curve(s) on Outer Boundary ดังรูปที่ ๘

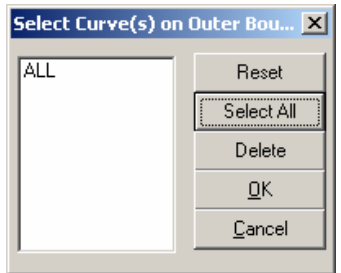

**รูปที่ ๘ ไดอะล็อกบอกซ Select Curve(s) on Outer Boundary**

สําหรับตัวอยางนี้จะใชวิธีสรางเอลิเมนตสามเหลี่ยมแบบไรระเบียบ โดยเริ่มจากการกําหนดขนาด เอลิเมนต์ตามขอบเขตโมเดล ด้วยการใช้คำสั่ง Mesh  $\rightarrow$  Mesh Size  $\rightarrow$  Default จะปรากฏ ้ไดอะล็อกบ๊อกซ์ Default Mesh Size ดังรูปที่ ๙ ให้กำหนดค่า 0.2 ลงในช่อง Size และใส่ค่า 3 ลงในช่อง Minimum Element แลวคลิก OK

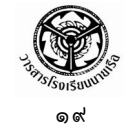

| Default Mesh Size |        |
|-------------------|--------|
| Size              |        |
| Minimum Element 3 | Cancel |

**รูปที่ ๙ ไดอะล็อกบอกซ Default Mesh Size**

เมื่อเลือกใช้คำสั่ง Mesh  $\rightarrow$  Unstructured Mesh โปรแกรม EasyFEM จะทำการสร้างเมส ดังรูปที่ ๑๐

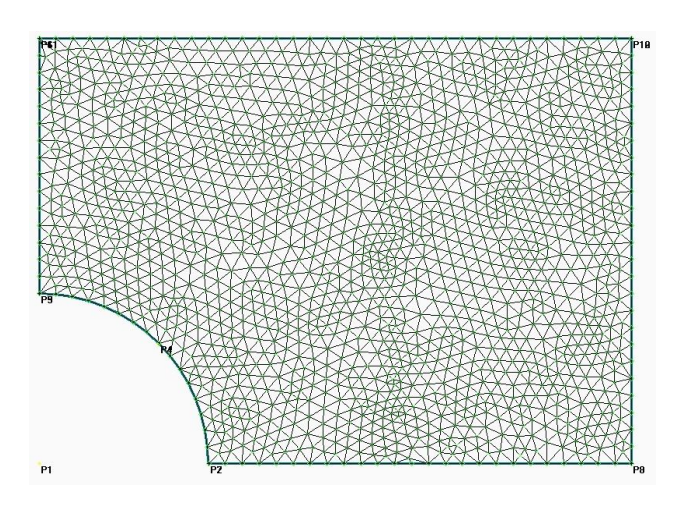

**รูปที่ ๑๐ การแบงโมเดลดวยเอลิเมนตสามเหลี่ยมแบบไรระเบียบ**

้จากนั้นก็เป็นขั้นตอนการกำหนดโหลดตามขอบของโมเดล สำหรับตัวอย่างนี้กำหนดให้แรงดึงต่อ พื้นที่มีค่าเท่ากับ  $7.0{\times}10^7$  ตลอดขอบด้านขวาของโมเดล ให้ใช้คำสั่ง Create  $\rightarrow$  Load  $\rightarrow$  On Node (Curves specified) ใหเลือกเสนตรง L4 ทางดานขวามือ จะปรากฏไดอะล็อกบอกซ Create Load on Node (Curves) ใหเลือกรายการ Distributed Load Per Area แลวใสคา 7.0e+7 ลงในชอง FX และใสคา 0 ลงในชอง FY ดังแสดงตามรูปที่ ๑๑

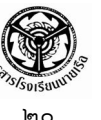

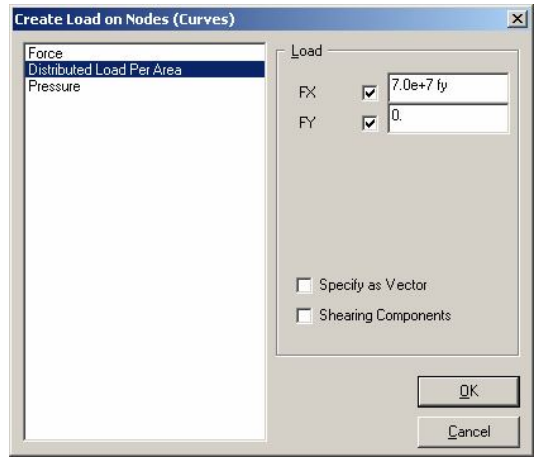

**รูปที่ ๑๑ ไดอะล็อกบอกซ Create Load on Nodes (Curves)**

เมื่อคลิก  $OK$  โปรแกรมจะทำการสร้างโหลดบนจุดต่อทั้งหมดที่อยู่บนเส้นตรง  $L4$  ด้านขวามือ ดังรูปที่ ๑๒

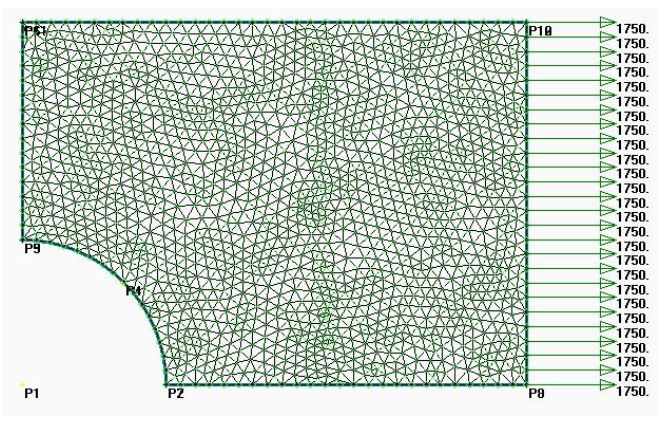

**รูปที่ ๑๒ การกําหนดแรงดึงที่โหนดบนขอบดานขวาของโมเดล**

สําหรับการกําหนดเงื่อนไขขอบเขต เนื่องจากเราทําการสรางโมเดลแบบสมมาตรเพียงหนึ่งในสี่ ดังนั้นจึงตองกําหนดเงื่อนไขขอบเขตแบบสมมาตรในแนวแกน x ตามขอบซายมือของโมเดล และเงื่อนไข ขอบเขตแบบสมมาตรตามแนวแกน y ตามขอบล่างของโมเดล โดยใช้คำสั่ง Create  $\rightarrow$  Constraint  $\rightarrow$ On Node และเลือกโหลดทั้งหมดตามขอบซายมือของโมเดล (โหนดบนเสนตรง L2) และกําหนดเงื่อนไข ขอบเขตแบบสมมาตรตามแนวแกน X โดยการคลิกที่ปุ่มคำสั่ง X Symmetry แล้วคลิกที่ปุ่ม  $\mathsf{OK}$  จากนั้น ทำซ้ำในแนวแกน y โดยใช้คำสั่ง Create  $\rightarrow$  Constraint  $\rightarrow$  On Node และเลือกโหลดทั้งหมดตามขอบ

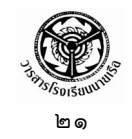

ลางของโมเดล (โหนดบนเสนตรง L3) และกําหนดเงื่อนไขขอบเขตแบบสมมาตรตามแนวแกน y โดยการ คลิกที่ปุมคําสั่ง y Symmetry แลวคลิกที่ปุม OK เปนอันเสร็จขั้นตอนในกระบวนการขั้นตน (Pre-Processor)

ขั้นตอนต่อไปเป็นกระบวนการวิเคราะห์ปัญหา สามารถทำได้โดยใช้คำสั่ง File  $\rightarrow$  Analyze จะ ปรากฏไดอะล็อกบ๊อกซ์ Export Analyze Data ให้คลิกที่ปุ่ม OK เพื่อทำการวิเคราะห์ปัญหาด้วย โปรแกรม EasyFEM ในระหวางการวิเคราะหโปรแกรมจะเรียกสวนวิเคราะหที่เรียกวา EasyFEMS มา ทํางาน จะเห็นวาปรากฏเปนหนาตางการวิเคราะห ดังแสดงตามรูปที่ ๑๓ ซึ่งหนาตางนี้จะปดลงเมื่อ วิเคราะหเสร็จ

| <b>C:\Program Files\EasyFEM\EasyFEMS.EXE</b>                                                                                                    |                       |                                 |  |
|----------------------------------------------------------------------------------------------------|-----------------------|---------------------------------|--|
| CHULALONGKORN UNIVERSITY, BANGKOK, THAILAND                                                                                                    |                       |                                 |  |
| Version 1.0.150                                                                                                    |                       |                                 |  |
| LOADING SCRIPT COMMANDS<br>[C:\DOCUME~1\moo\Desktop\Solid.dat]<br><b>INPUT FILE</b><br>[Solid.out]<br><b>OUTPUT FILE</b><br>LOADING INPUT DATA<br><b>STRESS ANALYSIS SOLUER</b><br>FINITE ELEMENT MODEL CONSISTS OF:<br>THE<br>NUMBER OF NODES<br>NUMBER OF ELEMENTS<br>MAXIMUM BANDVIDTH<br>NUMBER OF CONSTRAINTS<br><b>NUMBER OF NODAL FORCES</b> | ı<br>I<br>I<br>I<br>ı | 1629<br>3140<br>140<br>42<br>50 |  |
| ** PLANE STRESS ANALYSIS **<br>ESTABLISHING ELEMENT MATRICES AND ASSEMBLING ELEMENT EQUATIONS<br>APPLYING BOUNDARY CONDITIONS OF NODAL TEMPERATURES<br>SOLUING SET OF SIMULTANEOUS EQUATIONS FOR DISPLACEMENT<br>TOTAL OF 3258 EQUATIONS TO BE SOLUED<br>SOLUING BANDED SYMMETRIC MATRIX                                                            |                       |                                 |  |

**รูปที่ ๑๓ หนาตางการวิเคราะหดวยโปรแกรม EasyFEMS**

ในกระบวนการขั้นท้ายของระเบียบวิธีไฟไนต์เอลิเมนต์ คือ การแสดงผลลัพธ์ สามารถทำได้โดยใช้คำสั่ง  $View \rightarrow Select$  จะปรากฏไดอะล็อกบ๊อกซ์ View Select ให้เลือกการแสดงผลลัพธ์ตามที่ต้องการ ทดลอง เลือกที่ Von Mises Stress แลวคลิกเลือกที่ Fringe Plot ดังรูปที่ ๑๔ แลวคลิก OK เพื่อแสดงผลดวยแถบ ชั้นสีของอุณหภูมิแบบ ๓๒ ระดับสี

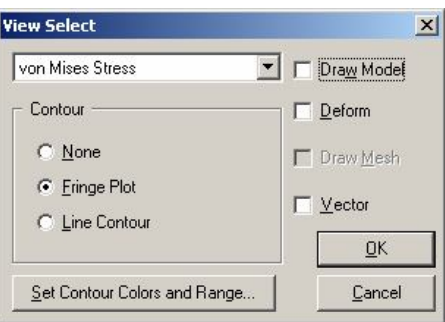

**รูปที่ ๑๔ ไดอะล็อกบอกซ View Select**

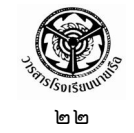

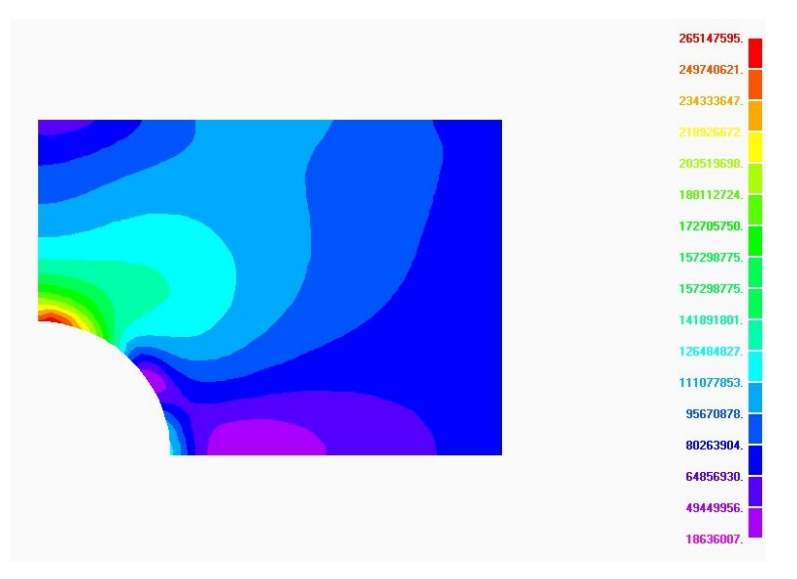

**รูปที่ ๑๕ การแสดงผลลัพธการกระจายของความเคนวอนมิสเซสดวยแถบชั้นสี**

หรือหากต้องการแสดงผลลัพธ์ด้วยแถบชั้นสีพร้อมกับการเสียรูป สามารถกำหนดขนาดของการ เสียรูปได้จากคำสั่ง View  $\rightarrow$  Option จะปรากฏไดอะล็อกบ๊อกซ์ View Options ดังแสดงตามรูปที่ ๑๖

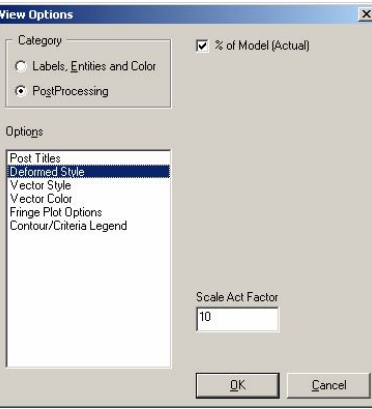

**รูปที่ ๑๖ ไดอะล็อกบอกซ View Options**

จากนั้นใหเลือกที่ PostProcessing แลวคลิกเลือกที่ Deformed Style ก็จะไดผลลัพธเปนแถบชั้น สีร่วมกับขนาดของการเสียรูป ดังแสดงตามรูปที่ ๑๗ สำหรับการเลือกแสดงผลแบบต่าง ๆ ไม่ว่าจะเป็น แบบเวกเตอร์ หรือเวกเตอร์สีก็สามารถเลือกได้ที่ไดอะล็อกบ๊อกซ์ View Options นี้ได้

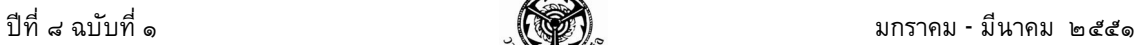

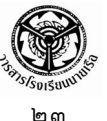

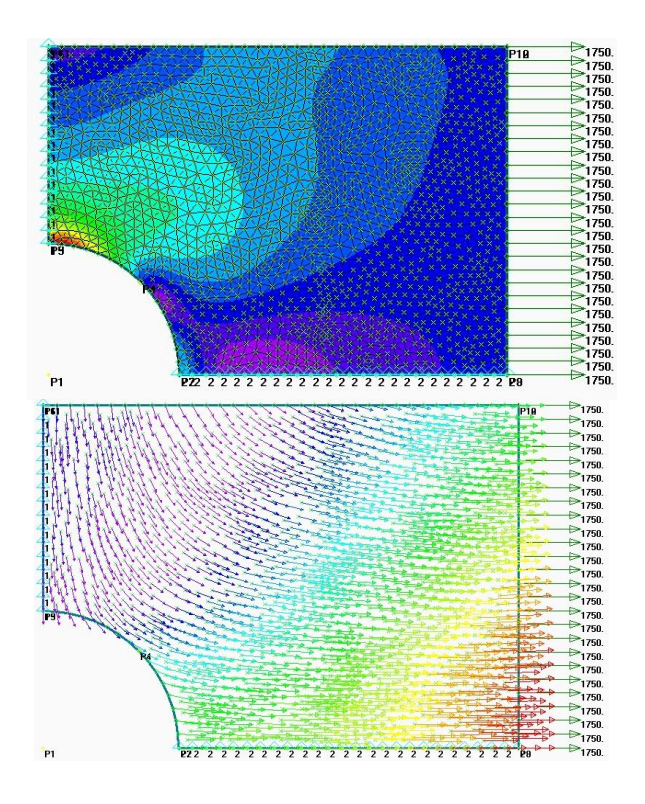

#### **รูปที่ ๑๗ การกระจายของความเคนวอนมิสเซสดวยแถบชั้นสีรวมกับการเสียรูป และทิศทางการเคลื่อนตัวของ แตละโหนดดวยเวกเตอรสี**

# **การประยุกตใชงาน**

ผูเขียนไดมีโอกาสทดลองวิเคราะหปญหาการถายเทความรอนภายในลูกจรวดระยะยิงไกลตาม แบบที่ ศวอ.ทอ. ซึ่งมีการคำนวณขนาด ตามระยะยิงที่ต้องการ ได้ออกแบบไว้ ดังรูป

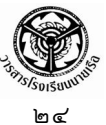

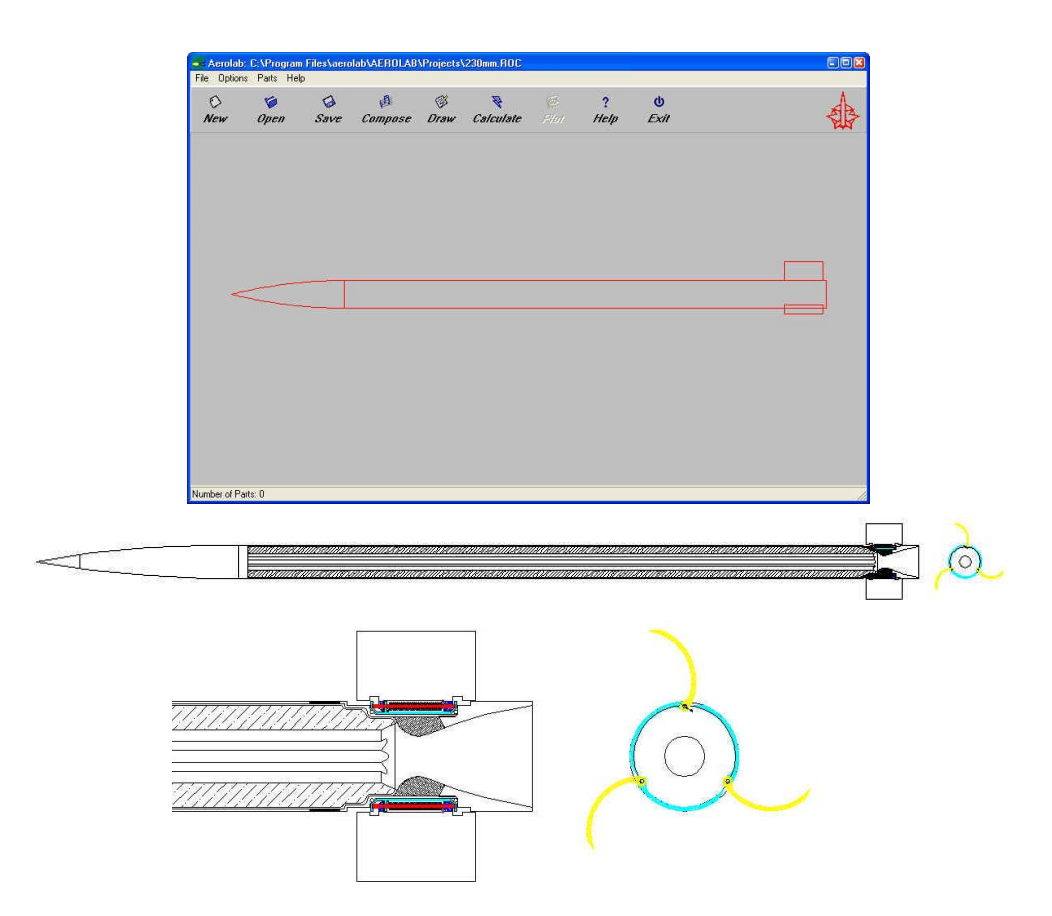

**รูปที่ ๑๘ การออกแบบดวยโปรแกรม AeroLab**

ในการวิเคราะหเริ่มจากการสรางโมเดล ของจรวดระยะยิง ไกล แตเนื่องจากรูปรางของปญหามีความซับซอน โปรแกรม EasyFEM จึงไม่เหมาะแก่การใช้งาน ในที่นี้เลือกใช้ซอฟต์แวร์ SolidWork ในการสรางแบบจําลอง เพราะมีความสามารถในการ เขากันไดกับซอฟตแวรในการวิเคราะหที่เลือกใช คือ COSMOS (มีซอฟต์แวร์เป็นจำนวนมากในท้องตลาด ในการเลือกใช้ขึ้นอยู่ กับความตองการและความถนัดของผูใช) ในเบื้องตนเปนการ วิเคราะหความแข็งแรงของลูกจรวดขณะกระแทก

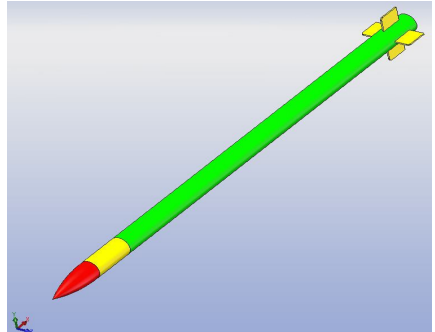

**รูปที่ ๑๙ การสรางโมเดลของจรวดระยะยิงไกล**

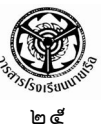

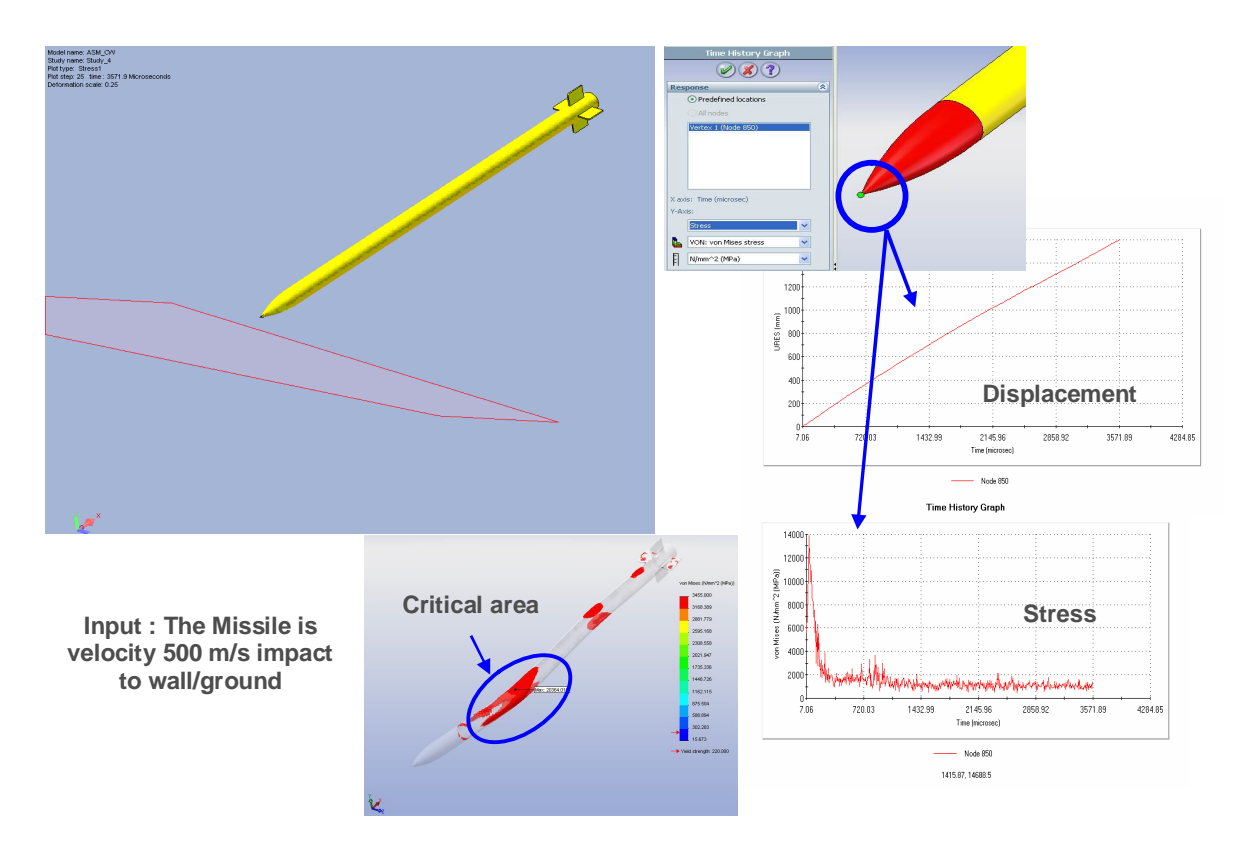

**รูปที่ ๒๐ การวิเคราะหความเคนดวยโมดูล Drop Test**

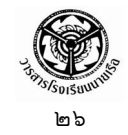

#### **บทสรุป**

จากการที่ไดอธิบายการวิเคราะหปญหาของแข็งแบบยืดหยุนไดใน ๒ มิติ ดวยการใชระเบียบ วิธีไฟไนตเอลิเมนต โดยใชซอฟตแวร EasyFEM ชวยใหผูอานสามารถเห็นผลลัพธไดโดยงาย โดยเริ่ม ิจากสมการเชิงอนุพันธ์ย่อยที่บ่งบอกว่าผลรวมของแรงจำเป็นต้องอยู่ในสภาวะสมดุลในทุก ๆ ตำแหน่ง ของปัญหานั้น และสมการไฟไนต์เอลิเมนต์ที่สอดคล้องกับสมการเชิงอนุพันธ์นี้ก็สามารถประดิษฐ์ขึ้นได้ โดยง่ายโดยเฉพาะการเลือกใช้เอลิเมนต์แบบสามเหลี่ยมที่นำไปสู่ไฟไนต์เอลิเมนต์เมตริกซ์ในรูปแบบง่ายๆ นอกจากนั้นหากผู้อ่านผ่านการศึกษาวิชาคณิตศาสตร์ทางวิศวกรรมชั้นสูง ย่อมตระหนักได้เป็นอย่างดีว่า ึการได้มาซึ่งความเที่ยงตรงแม่นยำของผลลัพธ์สำหรับปัญหารูปร่างลักษณะอย่างง่าย และประกอบด้วย เงื่อนไขขอบเขตอย่างง่าย ยังเป็นสิ่งที่ทำได้ยากลำบากและใช้เวลานาน การแก้ปัญหาด้วยซอฟต์แวร์ ไฟไนตเอลิเมนตจึงชวยนักวิเคราะหไดเปนอยางมาก โดยเฉพาะในกรณีที่รูปรางลักษณะของปญหามี ความยุ่งยากซับซ้อนภายใต้เงื่อนไขขอบเขตที่แตกต่างกัน ผลลัพธ์ที่ปรากฏบนหน้าจอคอมพิวเตอร์จะ ้ช่วยให้ผู้วิเคราะห์เข้าใจถึงปรากฏการณ์ที่เกิดขึ้นบนปัญหานั้นได้อย่างรวดเร็ว ความเข้าใจโดยลึกซึ้ง ดังกลาวสามารถที่จะปรับเปลี่ยนรูปรางลักษณะของการออกแบบ เพื่อลดความเคนที่เกิดขึ้น ลดปริมาณ เนื้อวัสดุที่ตองใช ในขณะที่ยังคงใหประสิทธิภาพในการใชงานที่สูงเชนเดิม และที่สําคัญที่สุดคือ ผูวิเคราะหสามารถที่จะออกแบบไดดวยความมั่นใจ เนื่องจากมีความเขาใจกระบวนการทั้งหมดอยางเปน ขั้นตอนตั้งแต่ต้นจนจบ

### **เอกสารอางอิง**

- ปราโมทย เดชะอําไพ. *ไฟไนตเอลิเมนตในงานวิศวกรรม.*สํานักพิมพแหงจุฬาลงกรณมหาวิทยาลัย, ๒๕๔๗.
- ปราโมทย เดชะอําไพ. *ระเบียบวิธีเชิงตัวเลขในงานวิศวกรรม.* สํานักพิมพแหงจุฬาลงกรณ มหาวิทยาลัย, ๒๕๔๖.
- ศูนยบริการปรึกษาการออกแบบและวิศวกรรม (DECC). *ระเบียบวิธีไฟไนตเอลิเมนตขั้นพื้นฐาน***.** ๒๕๕๐.

สวพ.กห.. *รายงานความกาวหนาโครงการจรวดเพื่อความมั่นคงระยะที่ ๑***.** ๒๕๕๐.

University of Corolado, Dept. of Aerospace Eng.. *Introduction to FEM***.** 2005.